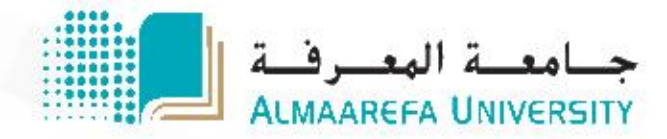

جامعة المعرفة

المركز التعليمي

# **LMS-Student**

 $\bigoplus$ 

噢

 $\overline{Q}$ 

 $\ddot{\mathbf{Q}}$ 

圍

<u>, ji</u>

Ø

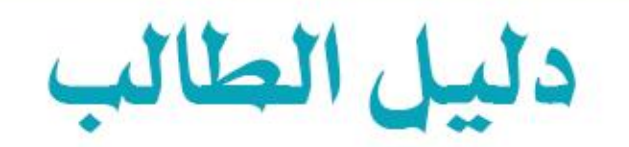

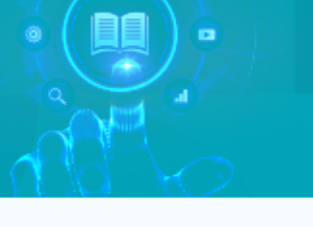

- -1 الدخول للمنصة:
- يمكن الدخول الى الرابط التالي عبر المتصفح:

# https://lms.um.edu.sa

- الدخول عبر البيانات التالية :

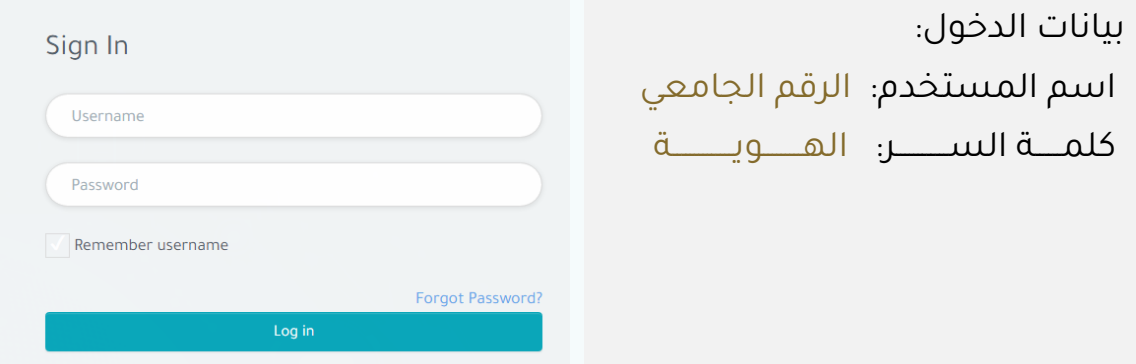

- عند الدخول للمرة الاولى للمنصــــة يجب أن يقوم المســــتخدم بتغيير كلمة السر:
	- o الخانة األىلى : الرقم السري الحالي )الهوية الوطنية (
- o الخانة الثانية: الرقم السـر ي الجديد ( يجب أن تتكون كلمة المرور من 8 أحرف على الأقل ، أو حرف (أحرف) صــغير واحد على الأقل ، أو حرف (أحرف) واحد كبير على الأقل ، أو حرف (أحرف) خاص واحد على الأقل مثل \* ، - ، أو # )

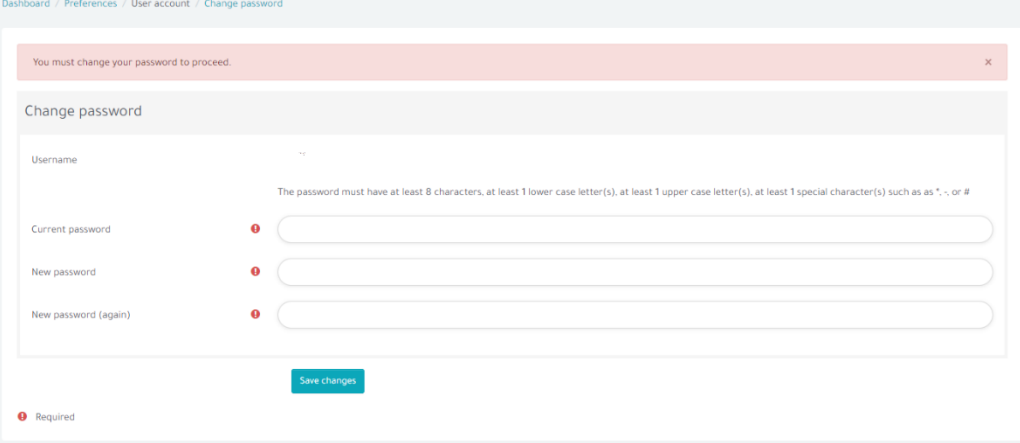

ه الخانة الثالثة: إعادة كتابة الرمز السري الجديد.

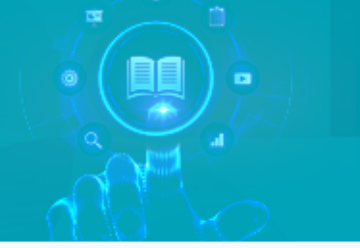

-2 ىاجهة المستخدم:

عند الدخول سيكون الموقع بالشكل التالي:

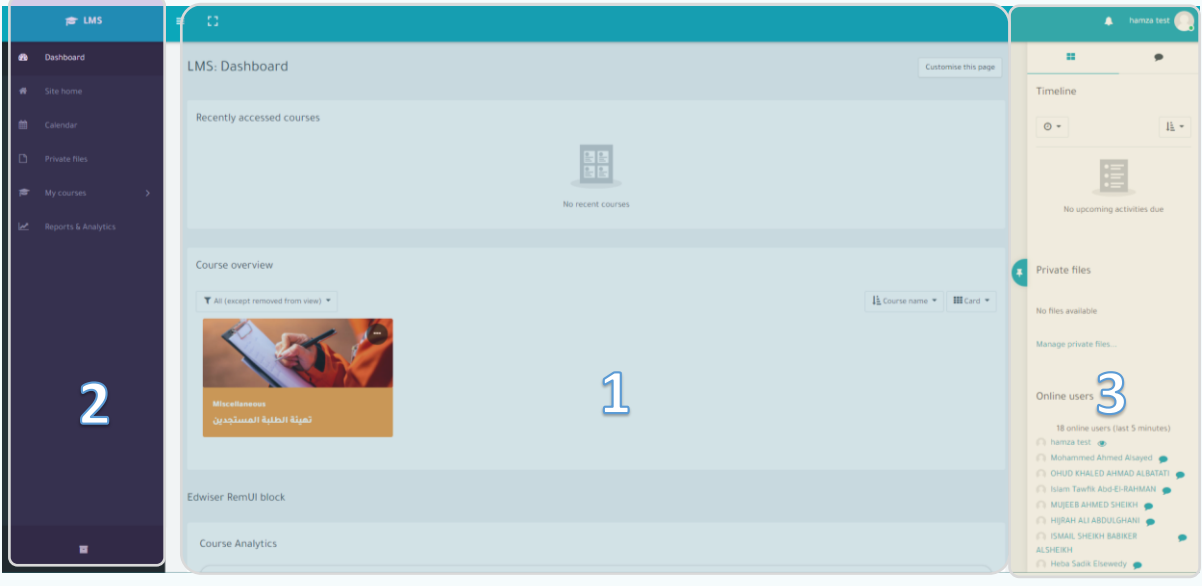

1- الواجهة (1)

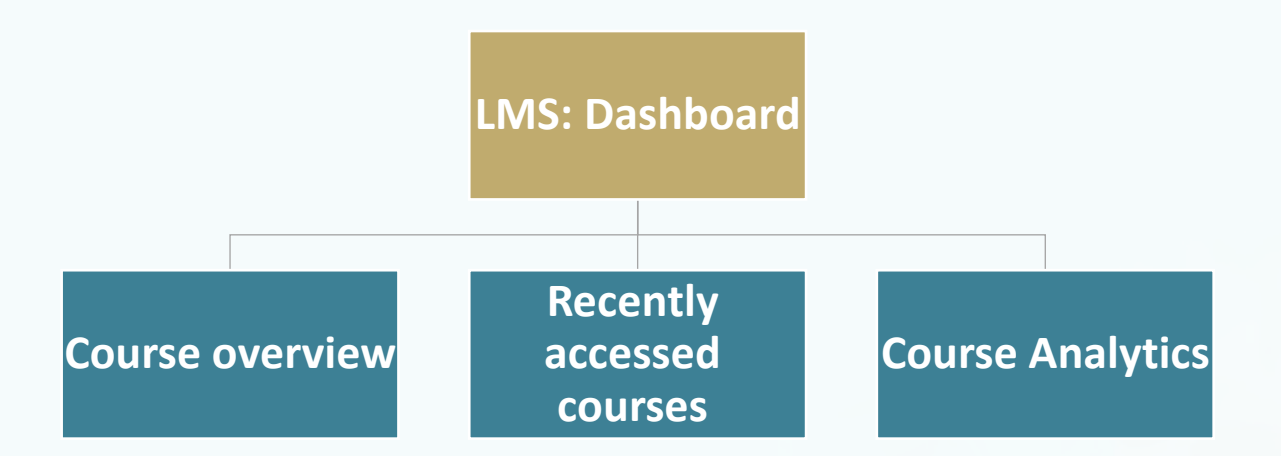

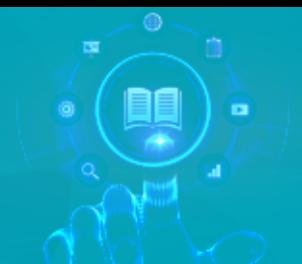

فــي الواجهــة الأولــى يمكــن الوصــول الــى المقــررات التــي يشــترك فيهــا الطالــب. ويمكــن أيضـــا مشـــاهدة ومتابعـــة إحصـــائيات فــي المقـــررات ومتابعـــة الـــدرجات ىالتقييمات.

-2 القاامة الرايسية:

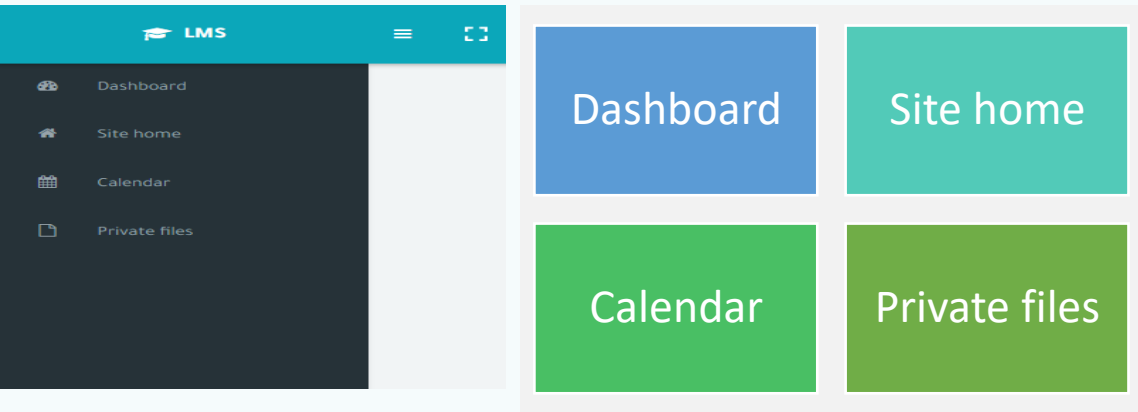

يمكن الدخول الى الصفحة الرئيسية ل lmsهالاطلاع على اخر الإعلانات

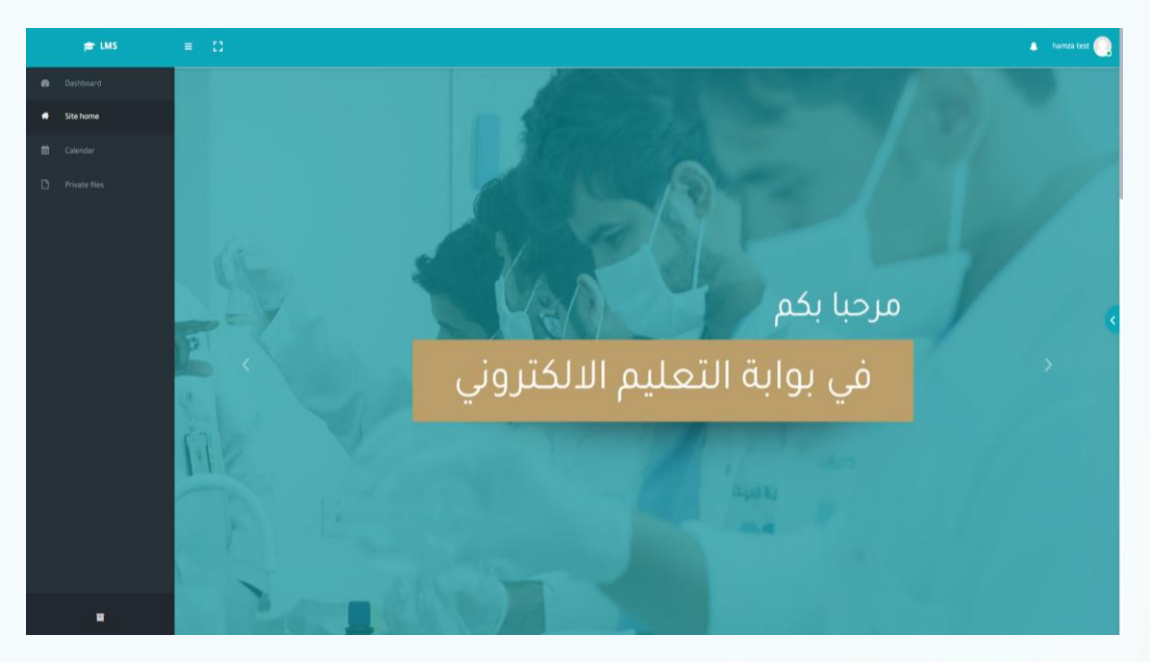

- والخدمات المقدمة أو طلب الدعم الفني.
	- الرجوع الى لوحة التحكم
- الدخول الى الأجندة ومعرفة اهم المواعيد الدراسية التي تنتظرك

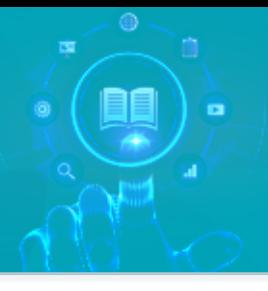

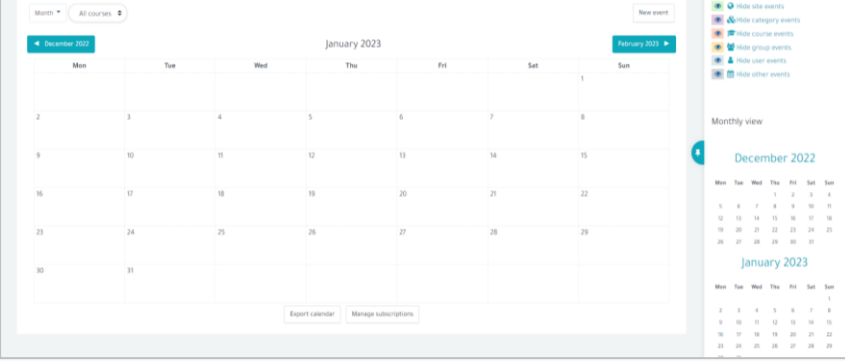

- الدخول الى الأجندة ومعرفة اهم المواعيد الدراسية التي تنتظرك
- يمكن رفع ملفاتك الخاصة بالمراجعة في مكتبة الملفات الخاصة.

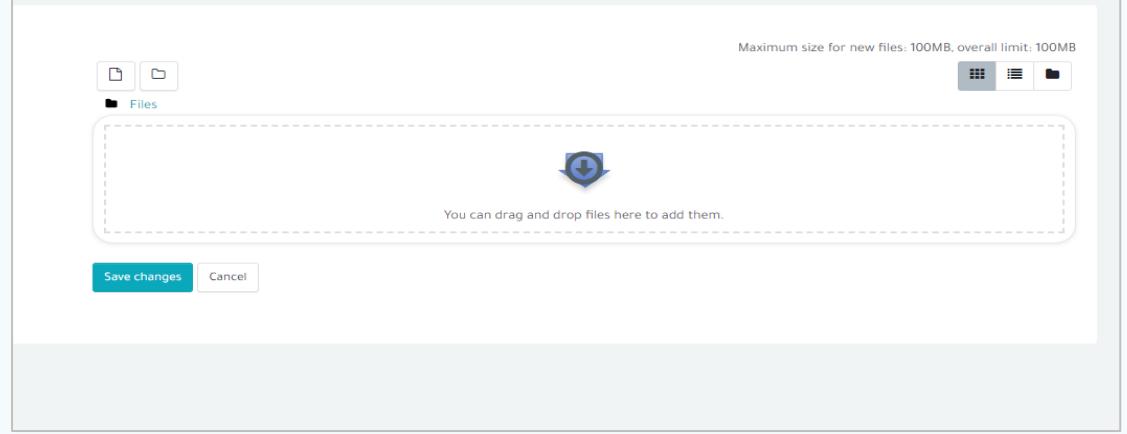

3- الشريط الجانبي (3):

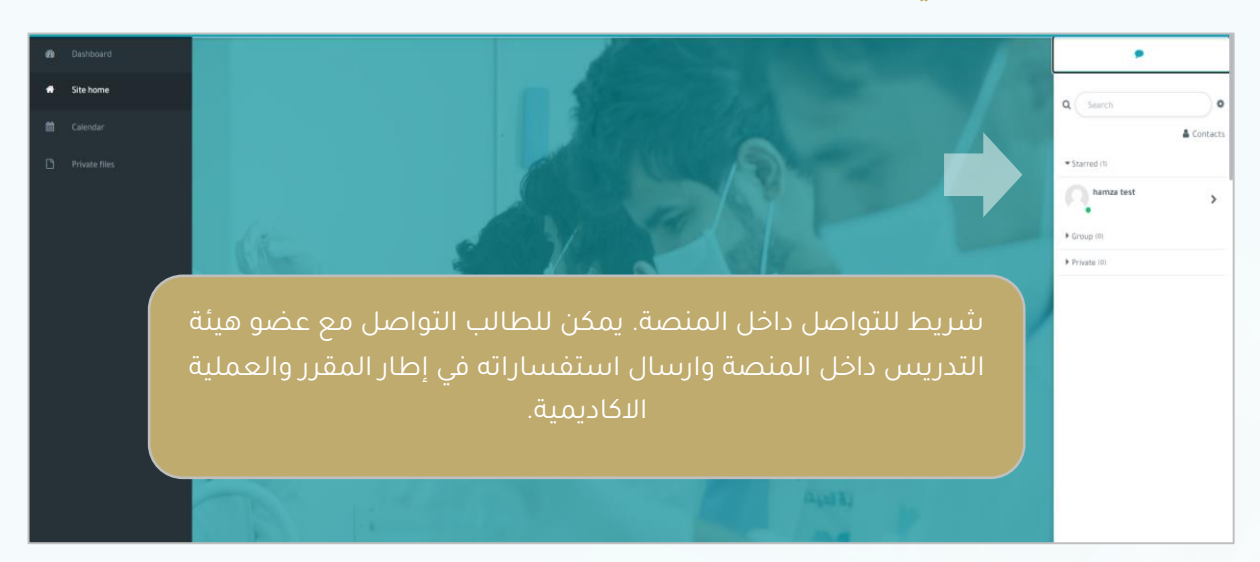

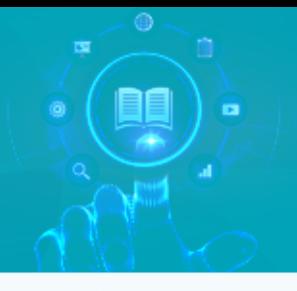

## -4 ىاجهة المستخدم:

- بعد عملية الدخول ستظهر المقررات المسجل بها:

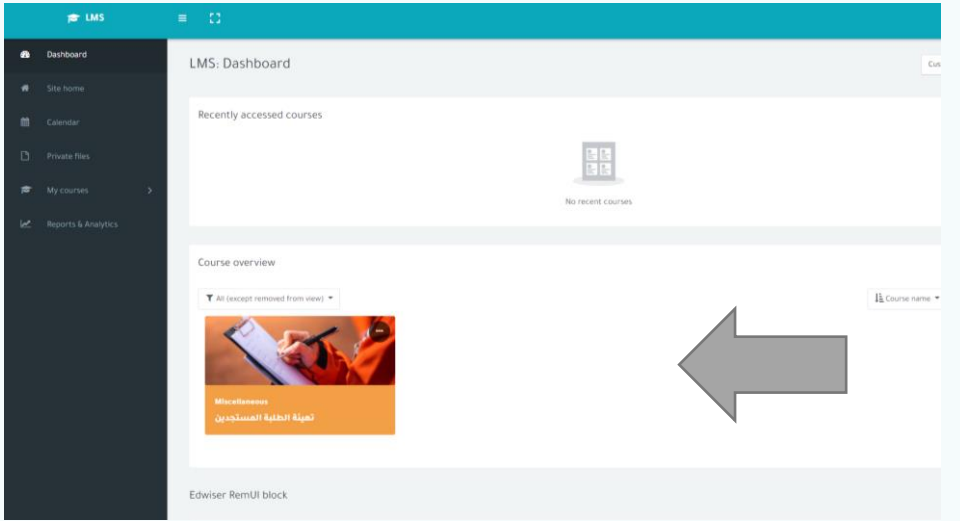

- بالشةط على اسم المقرر ستنتقل إلى صفحة المقرر الدراسية

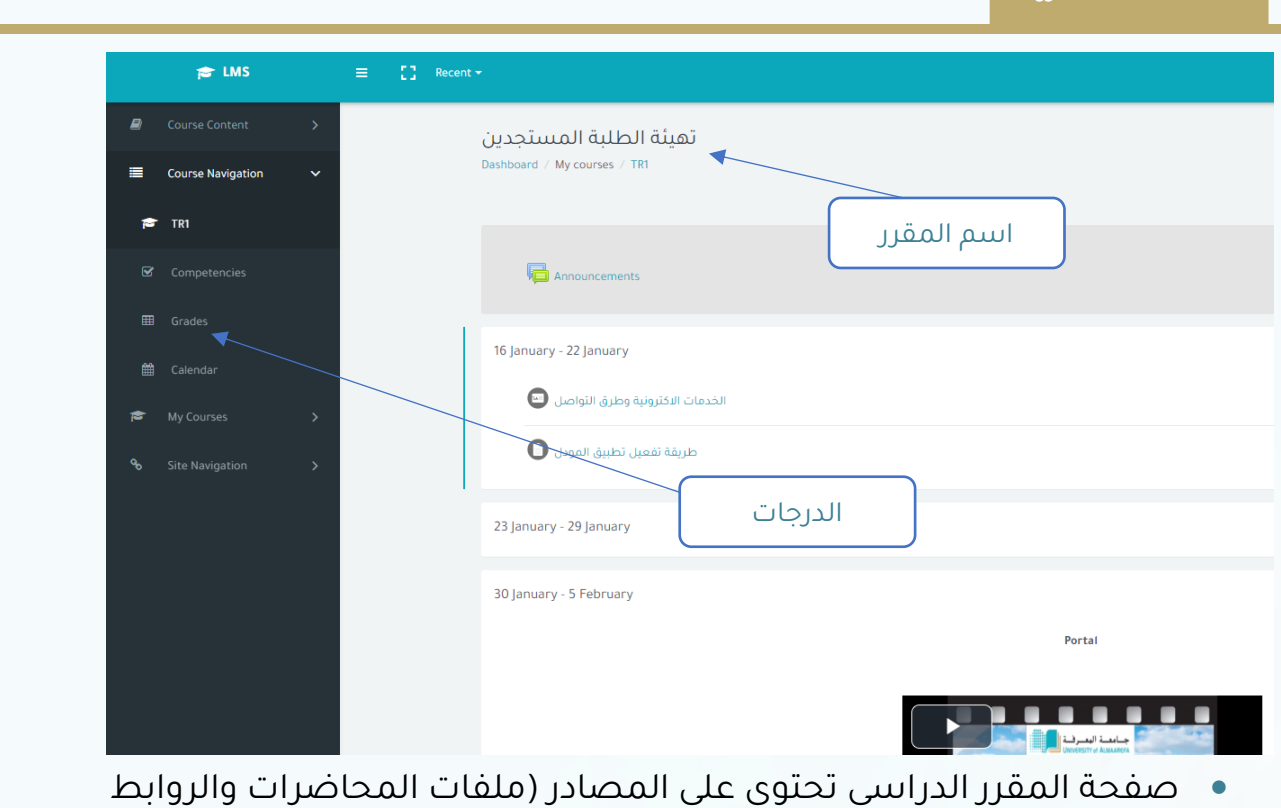

اإللكترىنية)

صقباله

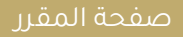

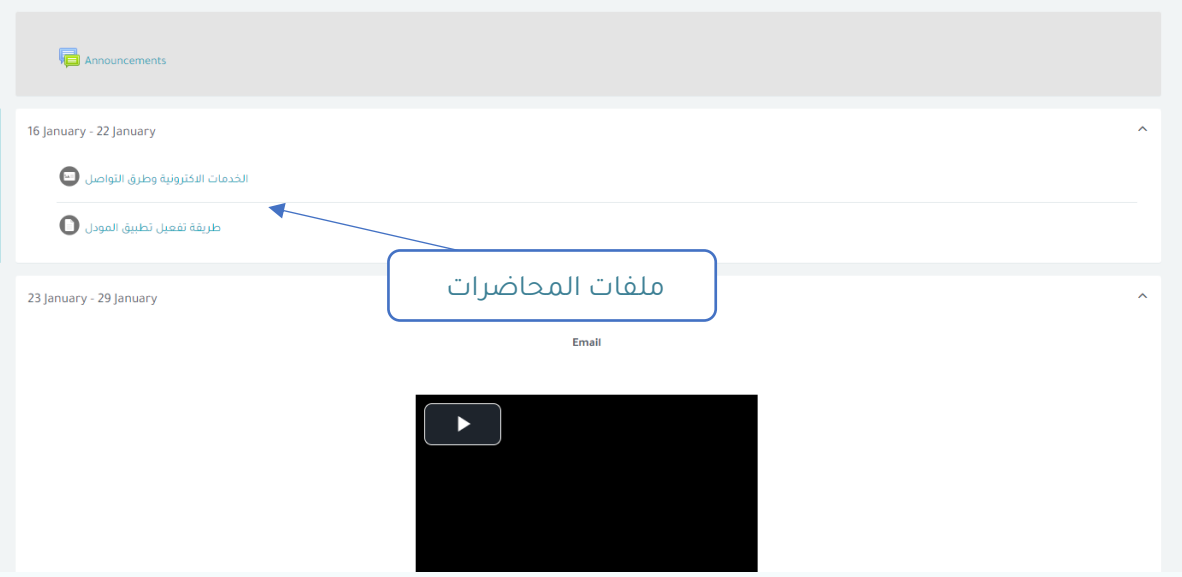

- وكذلك تحتوي صفحة المقرر على الأنشطة (الواجبات والاختبارات والنقاشات)
- بالضغط على النشاط، ستنتقل إلى صفحة النشاط حيث تبدأ بالإجابة على الأسئلة في الاختبارات، أو ترفع الملف في الواجبات

#### أنواع الروابط والملفات

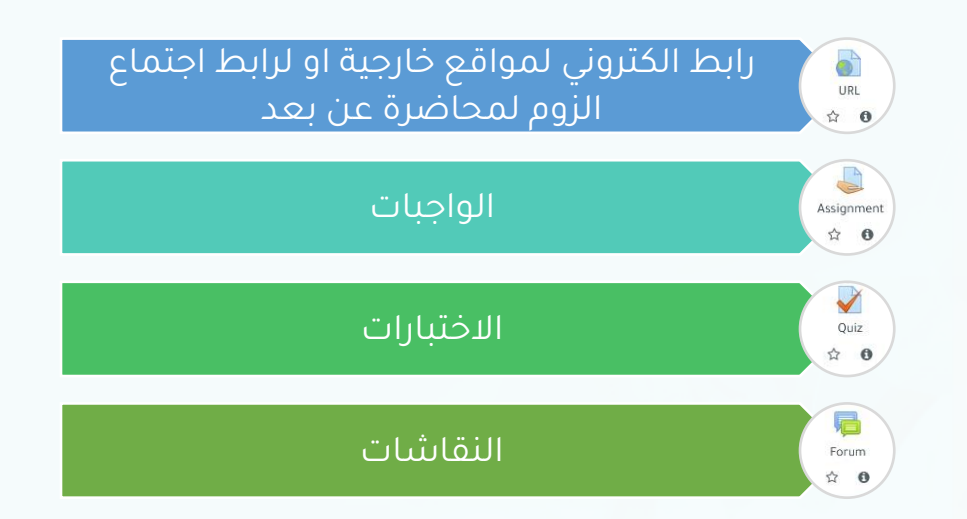

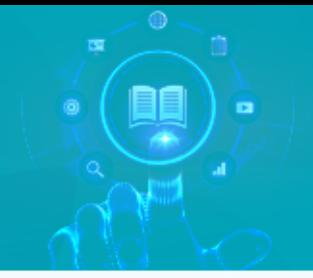

## 5- تقديم الواجب على منصة LMS:

:

- يعتبر تقديم الواجبات على المنصة امرا مهم في عملية التقييم . ويكون عبر الطرقة التالية
	- اختيار الواجب المراد انجازه ( داخل الكورس )

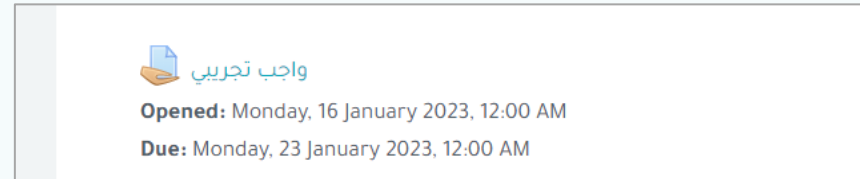

### - الاطلاع على تفاصيل الواجب واختيار ارسال الاجابات

![](_page_7_Picture_66.jpeg)

رفع ملف الواجب في المساحة المخصصة .

![](_page_7_Picture_67.jpeg)

![](_page_8_Picture_0.jpeg)

## -6 تقديم الختبار :

- يكون التقديم على الاختبار بالشكل التالي :
	- اختيار الختبار المراد انجازه .

![](_page_8_Picture_4.jpeg)

- الطالع على تفاصيل الختبار ىاختيار الدخول لالختبار.

![](_page_8_Picture_54.jpeg)

- الجابة عن السئلة

![](_page_8_Picture_55.jpeg)

تأكيد الاجابات وانهاء الاختبار

![](_page_8_Picture_56.jpeg)

![](_page_9_Picture_0.jpeg)

![](_page_9_Picture_1.jpeg)

[academic\\_care@mcst.edu.sa](mailto:academic_care@mcst.edu.sa)

[+966 55 036 5067](tel:+966%2055%20036%205067)

![](_page_9_Picture_4.jpeg)